# **RICOH**

# **fi-760PRB Imprinter**

# **Guida dell'operatore**

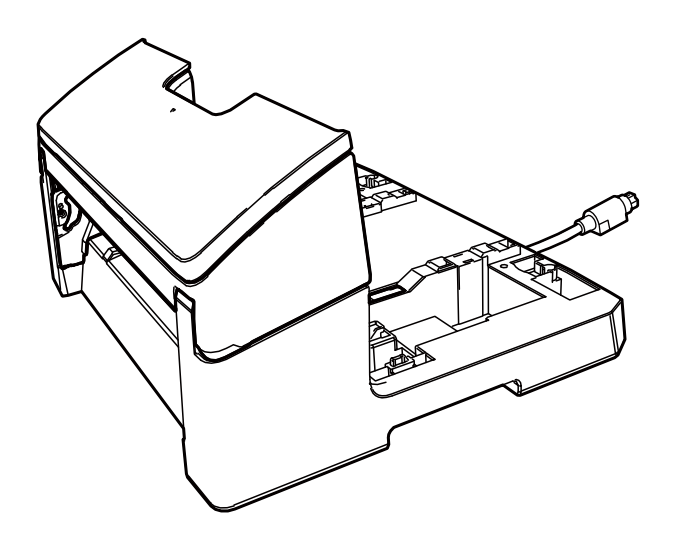

# **Sommario**

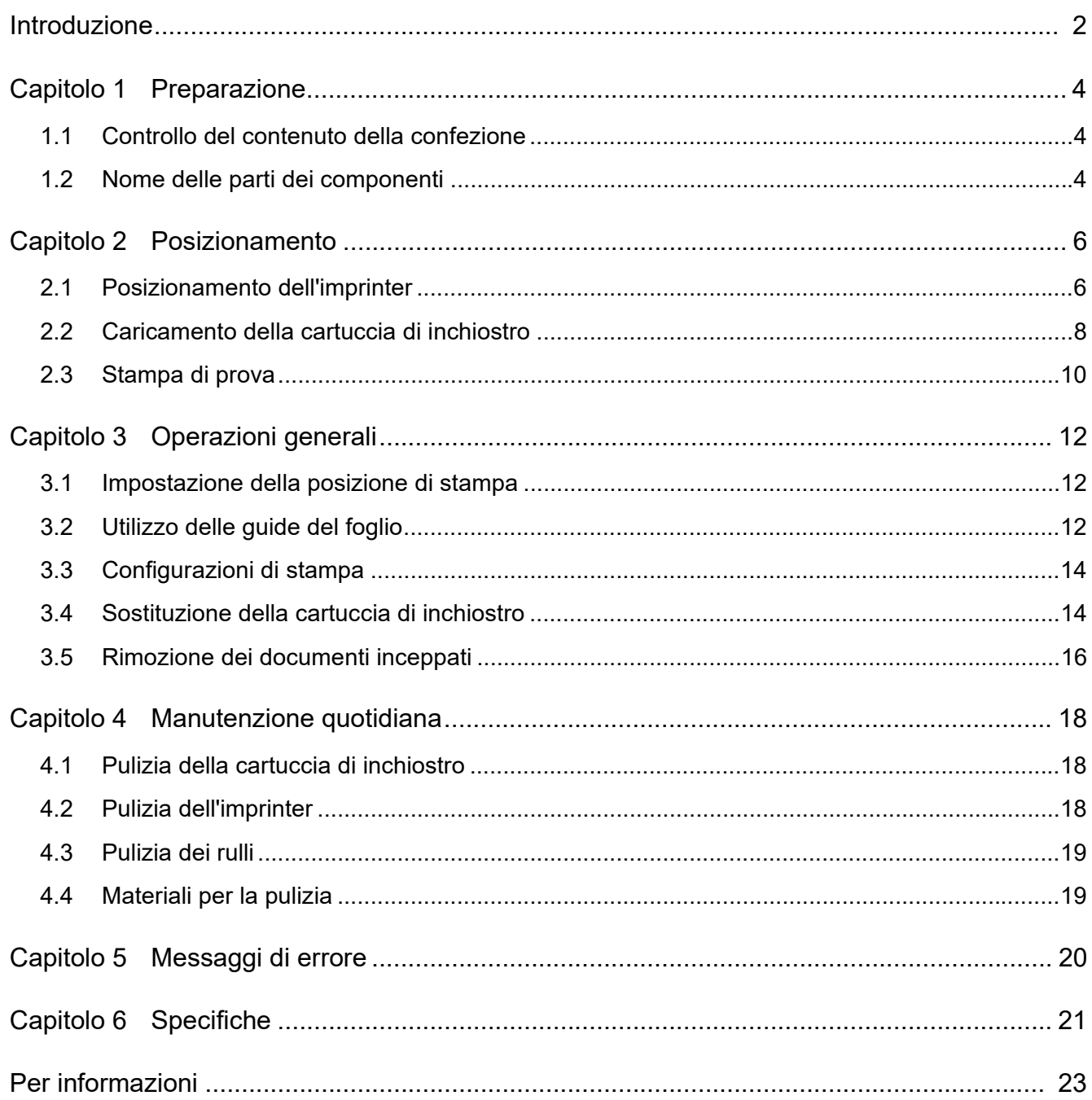

# <span id="page-2-0"></span>**Introduzione**

Grazie per avere acquistato fi-760PRB Imprinter. fi-760PRB Imprinter è un'unita opzionale utilizzabile con gli scanner di immagini fi-7600.

Questo manuale spiega le operazioni generali di installazione e connessione e la manutenzione regolare di fi-760PRB Imprinter. Usare il prodotto correttamente secondo quanto riportato in questo manuale. Per informazioni sull'uso degli scanner di immagini fi-7600, consultare "fi-7600/fi-7700/fi-7700S Image Scanner Guida dell'operatore" contenuta nel Setup DVD-ROM incluso in questa confezione.

Ci auguriamo che questo manuale sia di aiuto per il migliore utilizzo dell'imprinter.

Giugno 2023

## **Informazioni di sicurezza**

Il manuale "Precauzioni di sicurezza" in dotazione con lo scanner contiene informazioni importanti per un uso sicuro e corretto del prodotto. Leggerlo bene e comprenderlo prima di usare il prodotto.

## **Produttore**

PFU Limited YOKOHAMA i-MARK PLACE, 4-5 Minatomirai 4 chome, Nishi-ku, Yokohama-shi, Kanagawa 220-8567 Giappone. © PFU Limited 2017-2023

## **Marchi di fabbrica**

Microsoft, Windows e Windows Server sono marchi di fabbrica del gruppo di società Microsoft.

PaperStream è un marchio di fabbrica registrato di PFU Limited in Giappone.

I nomi di altre compagnie e di altri prodotti sono marchi di fabbrica o marchi di fabbrica registrati delle rispettive compagnie.

## **Abbreviazioni utilizzate in questa guida**

Il sistema operativo e i prodotti in questo manuale sono indicati nel modo seguente:

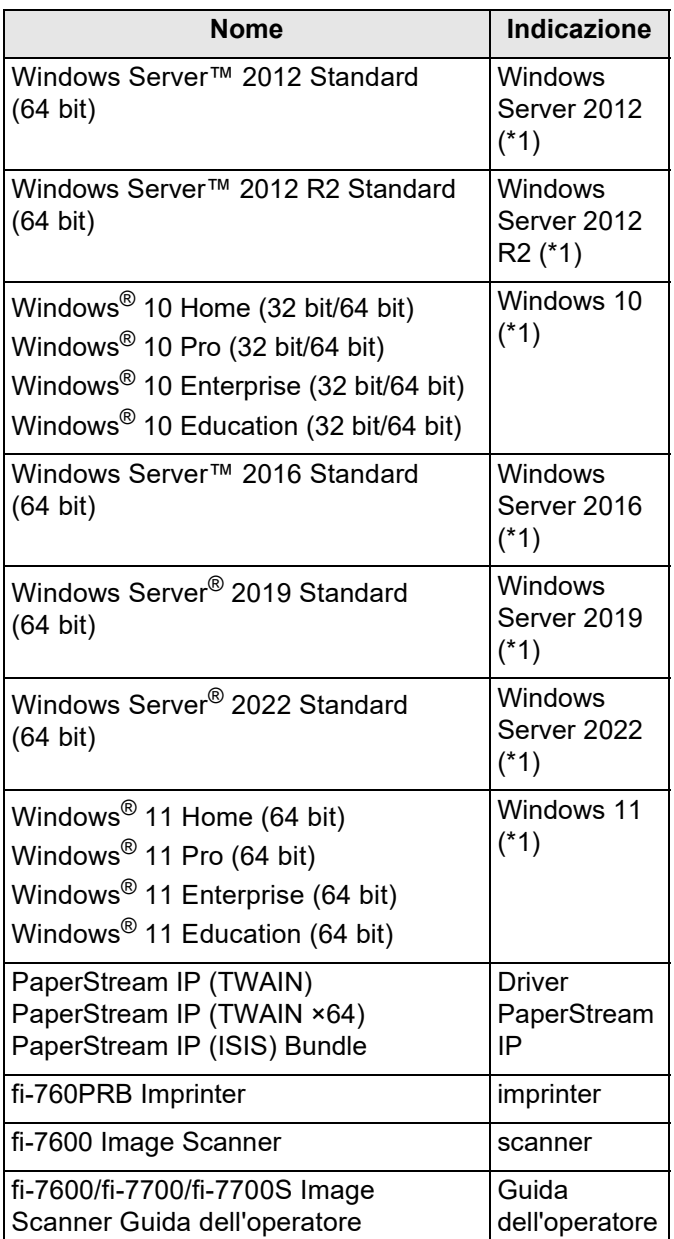

\*1: se non vi sono distinzioni tra le diverse versioni del sistema operativo, viene usato il termine generico "Windows".

## **Simboli di collegamento nella presente guida**

Le frecce rivolte a destra  $(\rightarrow)$  vengono usate per collegare opzioni relative a icone o menu da selezionare in successione.

Cliccare menu [Start]  $\rightarrow$  [Pannello di controllo].

## **Schermate di esempio nella guida**

Le schermate dei prodotti Microsoft in questa guida sono riprodotte con il permesso di Microsoft Corporation.

Le schermate di esempio riportate nella guida sono soggette a modifica senza preavviso nell'interesse del miglioramento del prodotto.

Se la schermata visualizzata è diversa da quella riportata nel manuale, procedere seguendo la schermata effettiva e facendo riferimento al manuale dell'utente per l'applicazione dello scanner in uso. Le finestre effettive e le operazioni potrebbero differire a seconda del sistema operativo. A seconda del modello di scanner, inoltre, le schermate e le operazioni qui descritte potrebbero risultare diverse quando si aggiorna il software. In tal caso, consultare il manuale fornito con l'aggiornamento del software.

# <span id="page-4-0"></span>*Capitolo 1* **Preparazione**

## <span id="page-4-1"></span>**1.1 Controllo del contenuto della confezione**

Verificare la lista del contenuto inclusa nella scatola dell'imprinter per confermare che tutti gli elementi siano inclusi nella confezione.

Se delle parti dovessero mancare o essere

danneggiate, contattare il distributore/rivenditore presso cui è stato acquistato il prodotto.

Usare questo prodotto e i suoi accessori con cautela.

# <span id="page-4-2"></span>**1.2 Nome delle parti dei componenti**

## ■ **Unità dell'imprinter**

Fronte

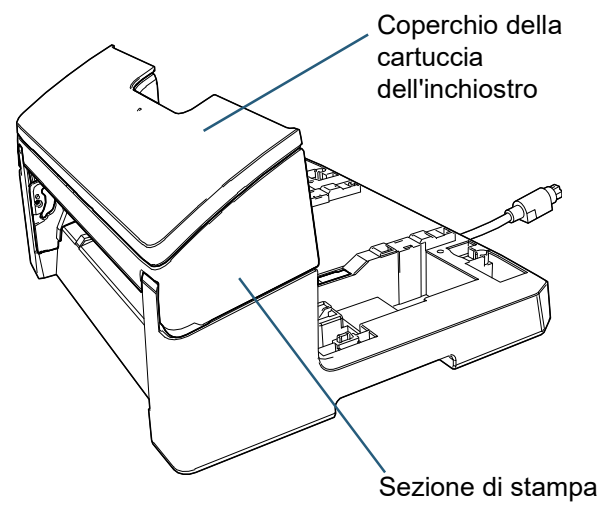

## Retro

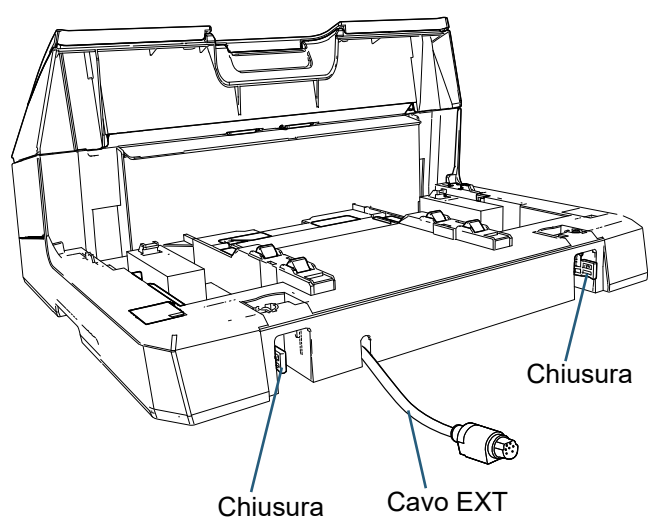

■ Guida allegato

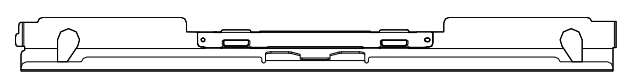

## ■ **Imprinter con lo scanner**

#### **Fronte**

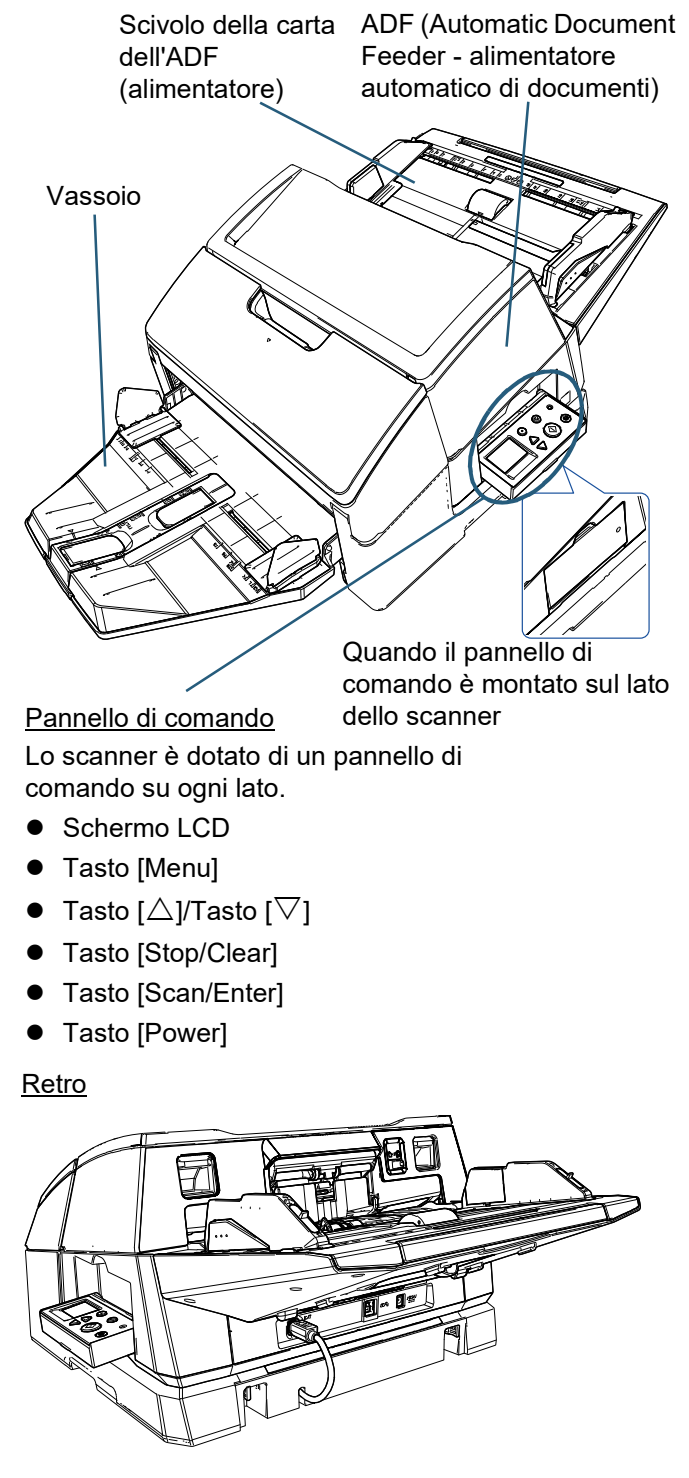

## ■ **Interno**

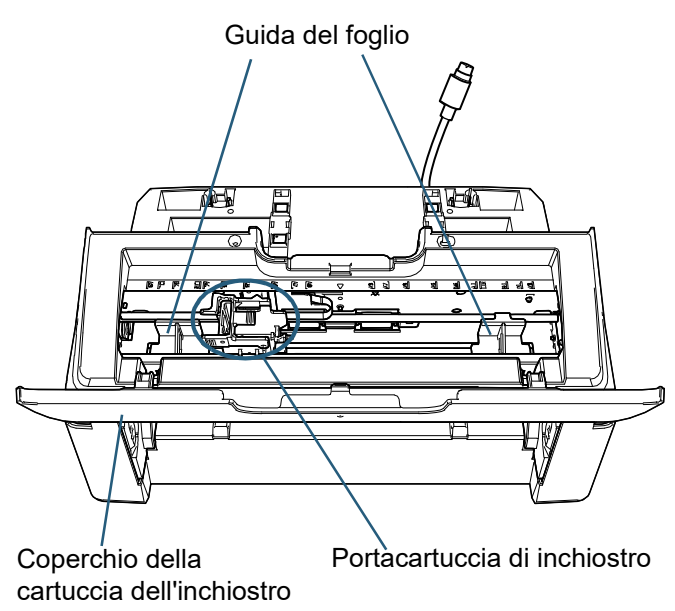

# <span id="page-6-0"></span>*Capitolo 2* **Posizionamento**

# <span id="page-6-1"></span>**2.1 Posizionamento dell'imprinter**

Posizionare l'imprinter come descritto di seguito:

### **ATTENZIONE**

Non spostare l'imprinter con lo scanner installato. L'imprinter potrebbe danneggiarsi.

- **1** Spegnere lo scanner e scollegare il cavo di alimentazione.
- **2** Togliere il vassoio dallo scanner.
	- 1 Controllare che il vassoio si trovi nella posizione inferiore.

È possibile abbassare la posizione del vassoio inclinandolo leggermente verso l'alto.

2 Tenere il centro ( $(1)$ ) del vassoio e piegarlo

leggermente per rimuovere il lato destro (  $\left( 2\right)$  ) del vassoio dalla fessura in direzione della freccia.

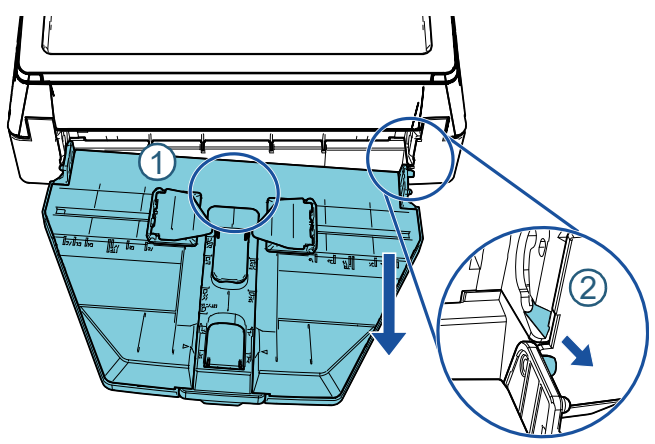

## **ATTENZIONE**

- Il vassoio deve essere staccato prima di posizionare l'imprinter.
- Non tirare con forza per evitare di danneggiare il vassoio.
- **3** Montare la guida allegato sullo scanner.
	- 1 Verificare che la direzione della guida allegato sia uguale a quella indicata nella figura seguente.

Guida allegato

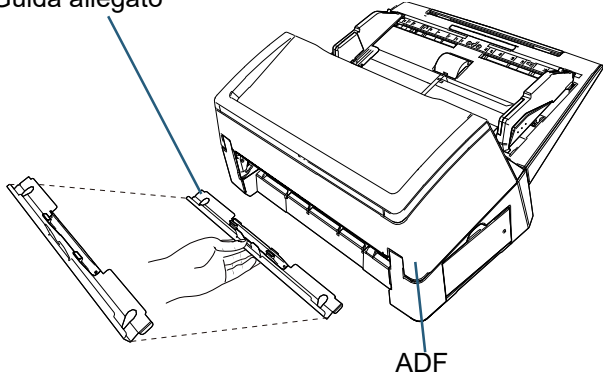

2 Guardare nello scanner dal basso per controllare la posizione della barra.

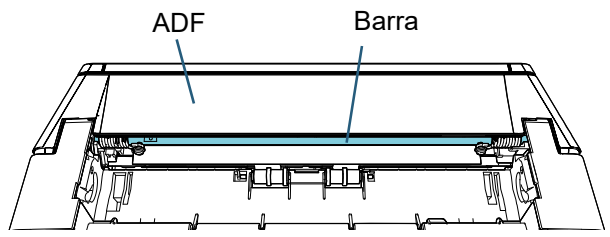

3 Allineare la guida allegato alla barra.

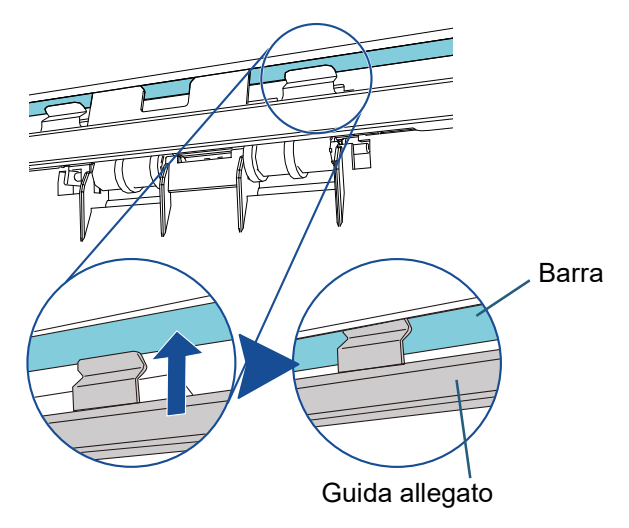

4 Sollevare la guida allegato dal basso per fissarla.

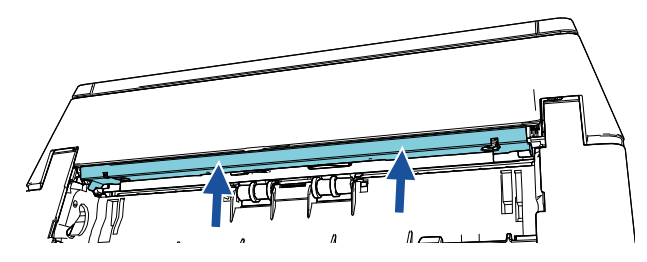

### **ATTENZIONE**

Verificare quanto segue dopo l'installazione della guida allegato.

- La guida allegato non è inclinata.
- La guida allegato e inserita nello scanner e non sporge.

Corretto: la guida allegato è installata correttamente.

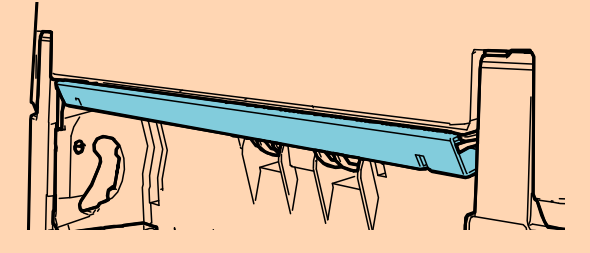

Errato: la guida allegato è inclinata.

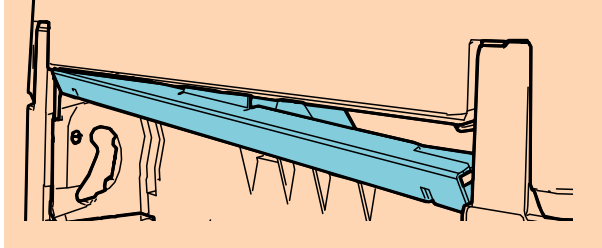

Errato: la guida allegato è sporgente.

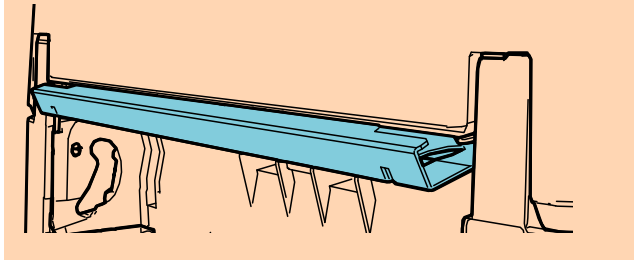

### **SUGGERIMENTO**

Rimozione della guida allegato

Per rimuovere la guida allegato, premere le dita contro la guida e farla scorrere verso il basso.

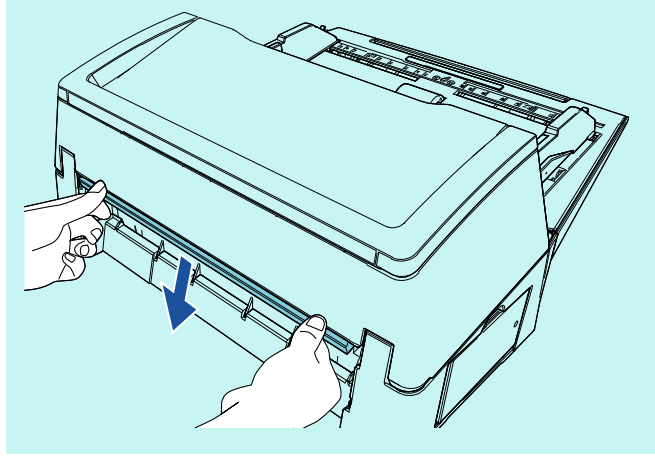

4 Installare lo scanner nell'imprinter.

Tenere lo scanner sopra il retro dell'imprinter e abbassarlo delicatamente sulla base dell'imprinter finché non è in posizione.

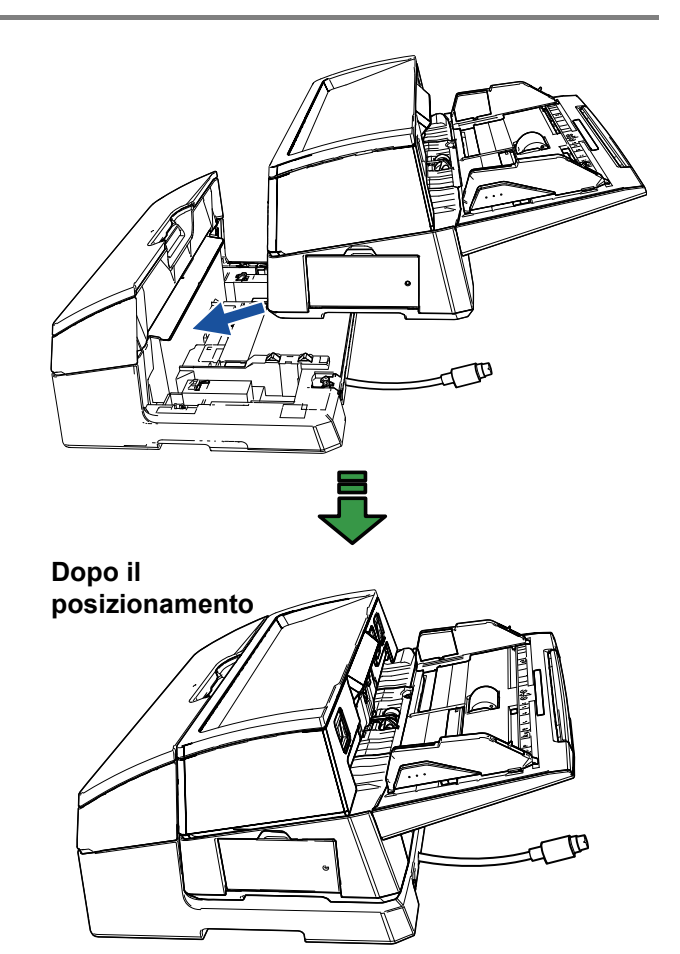

## **ATTENZIONE**

Attenzione a non chiudersi l'ADF sulle dita.

5 Sollevare le chiusure (due chiusure sul retro).

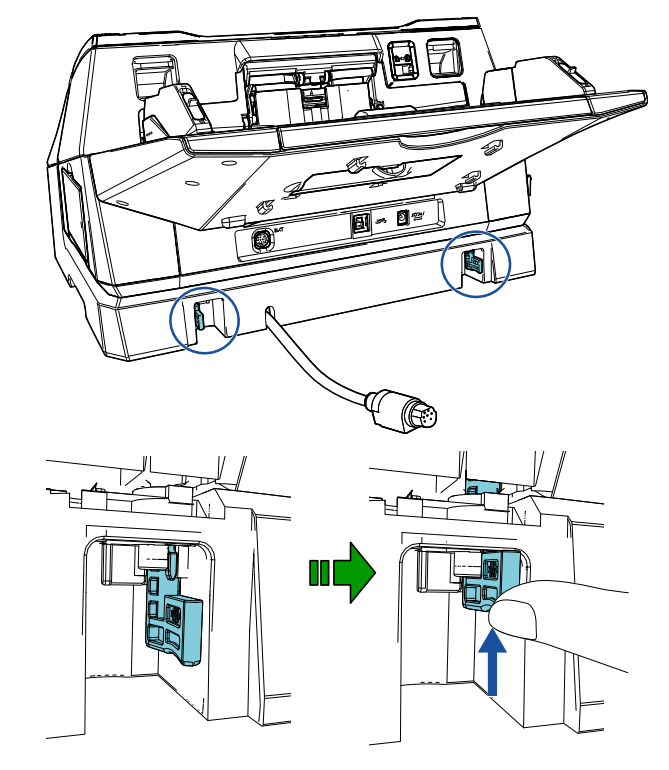

**6** Ruotare le chiusure all'interno (due chiusure sul retro).

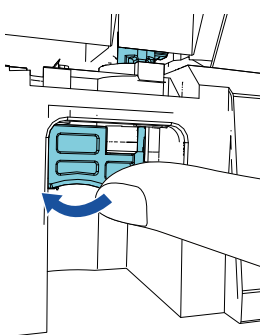

**7** Collegare il cavo EXT al connettore sul retro dello scanner.

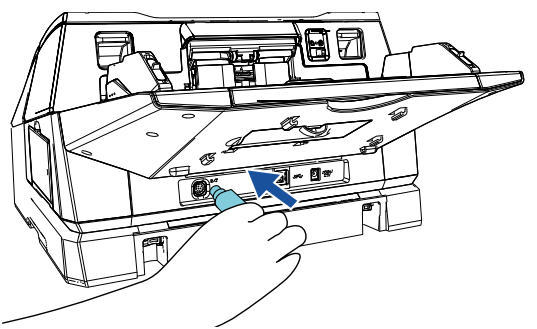

### **ATTENZIONE**

L'imprinter non funziona se il cavo EXT non è collegato allo scanner. La scansione senza il cavo EXT collegato causa l'inceppamento dei documenti nell'imprinter.

8 Posizionare il vassoio rimosso dallo scanner (nella procedura 2) sull'imprinter.

Inserire la sporgenza su lato destro del vassoio nella fessura  $\left( \right)$  e premere il lato sinistro del

vassoio lungo la fessura  $(2)$  in direzione della freccia.

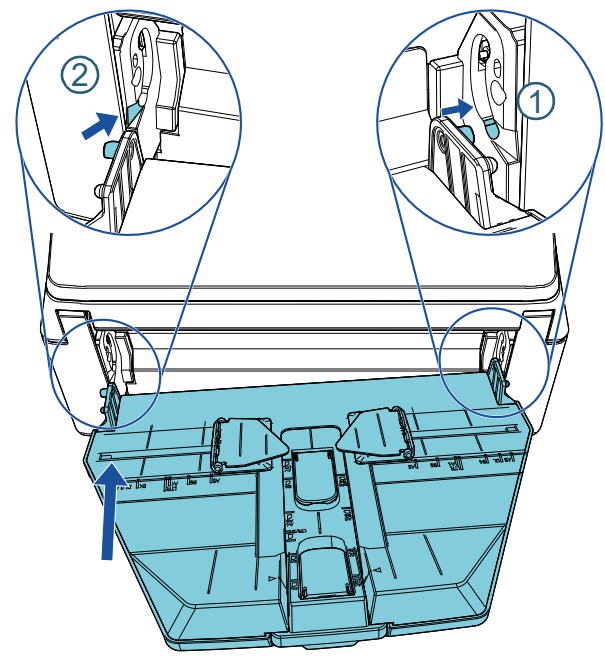

**9** Collegare il cavo di alimentazione allo scanner.

## <span id="page-8-0"></span>**2.2 Caricamento della cartuccia di inchiostro**

Caricare la cartuccia di inchiostro come segue:

### **ATTENZIONE**

- Installare la cartuccia di inchiostro correttamente.
- Se non si usa l'imprinter per molto tempo, togliere la cartuccia di inchiostro. L'inchiostro si consuma ogni volta che si accende lo scanner anche quando non si stampa.
- Spegnere lo scanner.
- 2 Posizionare la mano al centro della cartuccia di inchiostro e aprire come mostrato di seguito.

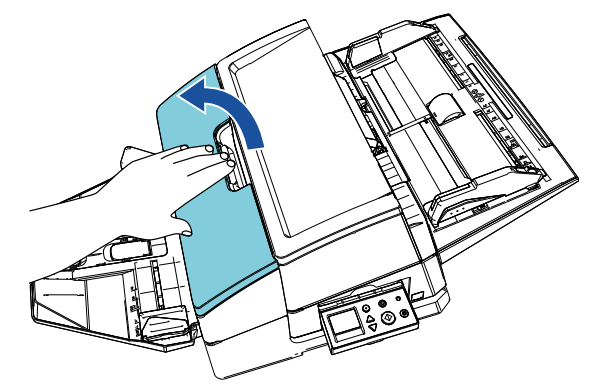

- **3** Togliere l'adesivo di protezione dal portacartuccia di inchiostro e dalle guide del foglio.
- 4 Sollevare il portacartuccia di inchiostro stringendo la levetta tra le dita come mostrato di seguito.

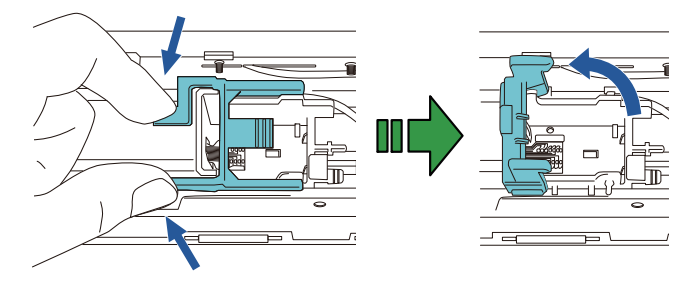

**5** Estrarre la cartuccia dalla confezione.

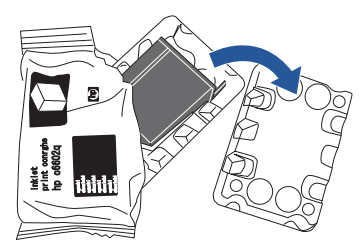

6 Togliere l'adesivo protettivo dalla cartuccia di inchiostro.

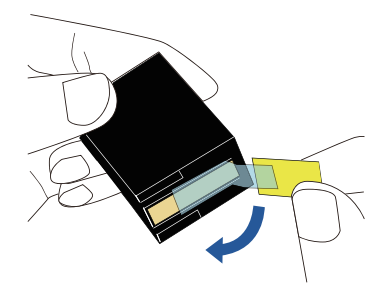

#### **ATTENZIONE**

Non toccare le parti metalliche della cartuccia, né incollare nuovamente l'adesivo protettivo.

**7** Con la linguetta sulla cartuccia di inchiostro rivolta verso destra, inserire la cartuccia nel supporto.

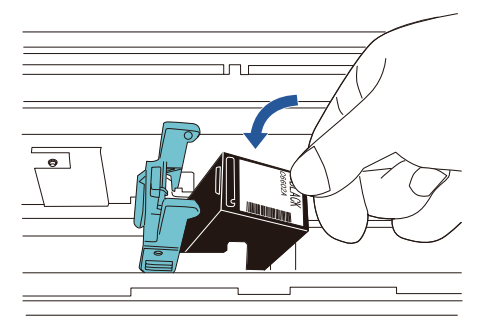

### **ATTENZIONE**

Attenzione a non far impigliare la cartuccia nel nastro del circuito di stampa per evitare di danneggiarlo.

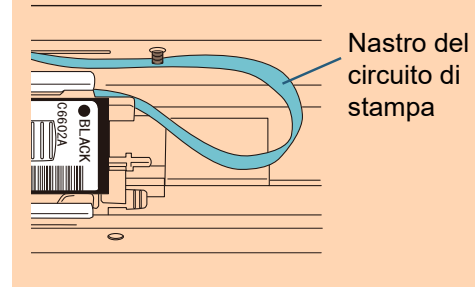

8 Abbassare delicatamente l'estremità del portacartuccia di inchiostro fino a che si blocca in modo da posizionare correttamente la cartuccia. Verificare che i fermi (entrambi i lati) sul braccio si aggancino saldamente alla cartuccia di inchiostro.

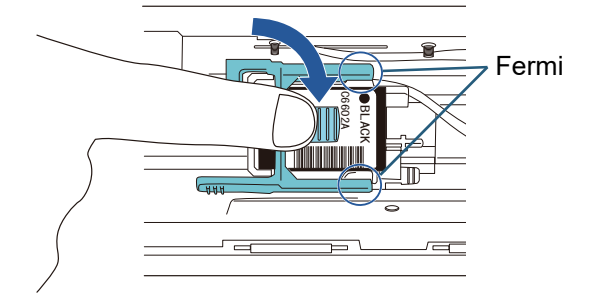

**9** Spostare la cartuccia in corrispondenza di un punto di stampa appropriato.

La cartuccia di inchiostro deve essere posizionata all'interno della sezione in cui passa il documento.

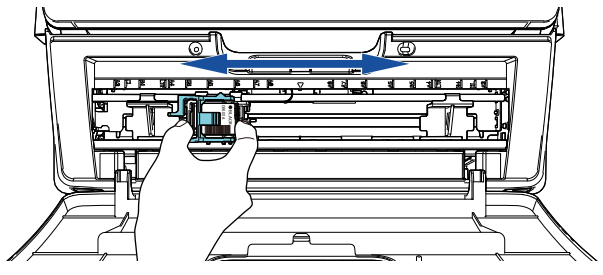

10 Chiudere il coperchio della cartuccia dell'inchiostro.

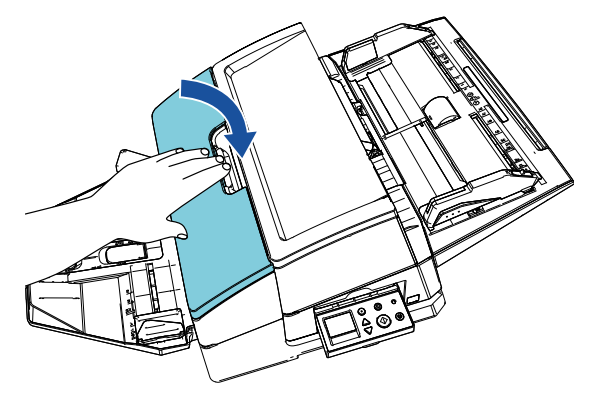

# <span id="page-10-0"></span>**2.3 Stampa di prova**

Dopo aver caricato la cartuccia di inchiostro, verificare se l'operazione di stampa funziona normalmente.

#### **SUGGERIMENTO**

Per dettagli sul pannello di comando, consultare la Guida dell'operatore fornita con lo scanner.

- Premere il tasto [Power] sul pannello di comando dello scanner.
	- La schermata [Pronto] si visualizza nello schermo LCD.
- 2 Caricare un documento vuoto nello scanner.

## **SUGGERIMENTO**

- Usare un foglio di formato A3 o Tabloid. Se il formato della carta è inferiore, la stampa potrebbe non essere completata correttamente.
- Controllare che la cartuccia di inchiostro sia posizionata entro la lunghezza del documento.

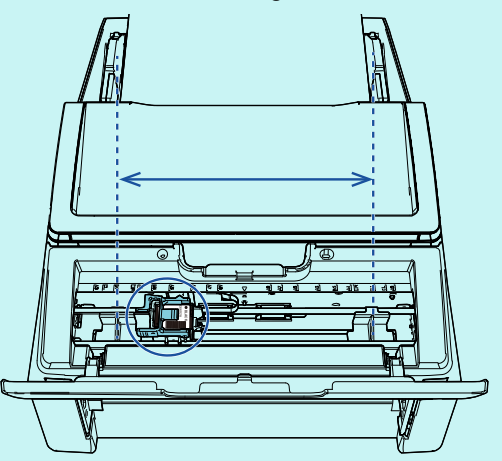

3 Premere il tasto [Menu].

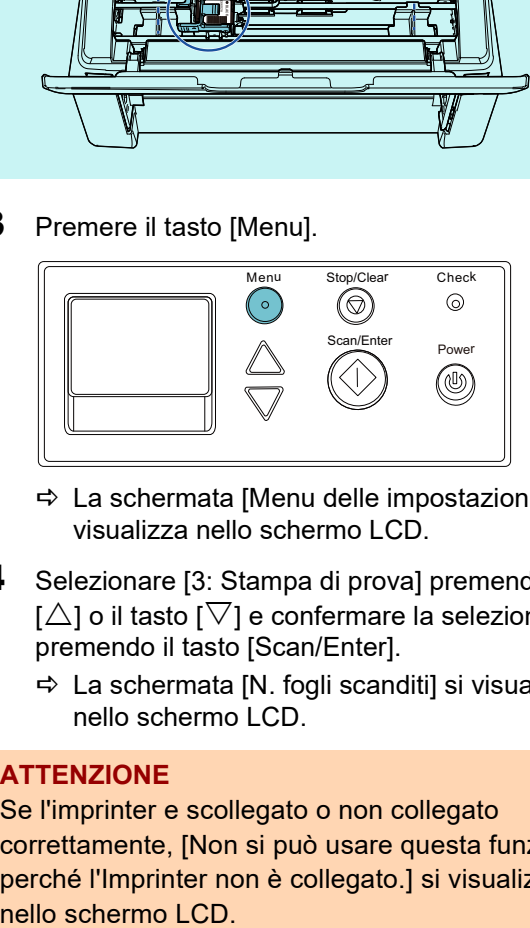

- La schermata [Menu delle impostazioni] si visualizza nello schermo LCD.
- 4 Selezionare [3: Stampa di prova] premendo il tasto  $[\triangle]$  o il tasto  $[\nabla]$  e confermare la selezione premendo il tasto [Scan/Enter].
	- $\Rightarrow$  La schermata [N. fogli scanditi] si visualizza nello schermo LCD.

## **ATTENZIONE**

Se l'imprinter e scollegato o non collegato correttamente, [Non si può usare questa funzione, perché l'Imprinter non è collegato.] si visualizza

- **5** Selezionare [1: Foglio singolo] o [2: Più fogli] premendo il tasto [ $\triangle$ ] o il tasto [ $\nabla$ ] e confermare la selezione premendo il tasto [Scan/Enter]. Quando è selezionato [2: Più fogli], la stampa viene eseguita su tutti i fogli impostati nello scanner.
	- La schermata [Modello stampa] si visualizza nello schermo LCD.
- 6 Selezionare un modello di stampa premendo il tasto  $[\triangle]$  o il tasto  $[\nabla]$  e confermare la selezione premendo il tasto [Scan/Enter].

#### **SUGGERIMENTO**

I modelli di prova di stampa sono i seguenti:

### **Modello di prova 1 (orizzontale):**

ABCDEFGHIJKLMNOPQRSTUVWXYZ[\]^\_`00000 000

**Modello di prova 2 (orizzontale):** abcdefghijklmnopqrstuvwxyz{|}¯ 00000000

**Modello di prova 3 (orizzontale):**

!"#\$%&'()\*+,-./0123456789:;<=>?@00000000 **Modello di prova 4 (verticale):**

ABCDEFGHIJKLMNOPQRSTUVWXYZ[¥]^\_`0000 0000

### **Modello di prova 5 (verticale):**

abcdefghijklmnopqrstuvwxyz{|}¯ 00000000 **Modello di prova 6 (verticale):** !"#\$%&'()\*+,-./0123456789:;<=>?@00000000

La sezione numerica "00000000" aumenta con incrementi di uno a partire da 0 (zero).

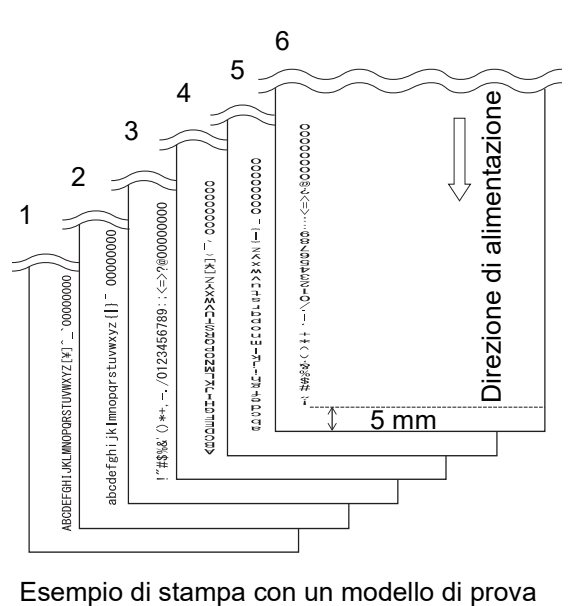

 La schermata [Stampa di prova] si visualizza nello schermo LCD.

- **7** Selezionare [1: Sì] premendo il tasto  $[\triangle]$  o il tasto  $[\nabla]$  e confermare la selezione premendo il tasto .<br>[Scan/Enter].
	- Il foglio vuoto è alimentato nello scanner e l'imprinter stamperà un modello di prova lasciando uno spazio di 5 mm (con uno scarto di 4 mm all'interno e all'esterno) dal bordo del documento.
- 8 Per terminare la stampa di prova, premere il tasto [Power] sul pannello di comando dello scanner per spegnere lo scanner.

## **ATTENZIONE**

Non muovere l'imprinter o colpirlo durante la stampa. La stampa potrebbe non riuscire correttamente.

# <span id="page-12-0"></span>*Capitolo 3* **Operazioni generali**

## <span id="page-12-1"></span>**3.1 Impostazione della posizione di stampa**

Impostare la posizione di stampa come riportato di seguito:

- 1 Aprire il coperchio della cartuccia dell'inchiostro.
- 2 Spostare la cartuccia in corrispondenza di un punto di stampa appropriato.

Tenere la cartuccia di inchiostro, come nell'immagine in basso, e farla scorrere a sinistra o a destra entro la larghezza del documento per impostarla nella posizione adatta per l'avvio della stampa.

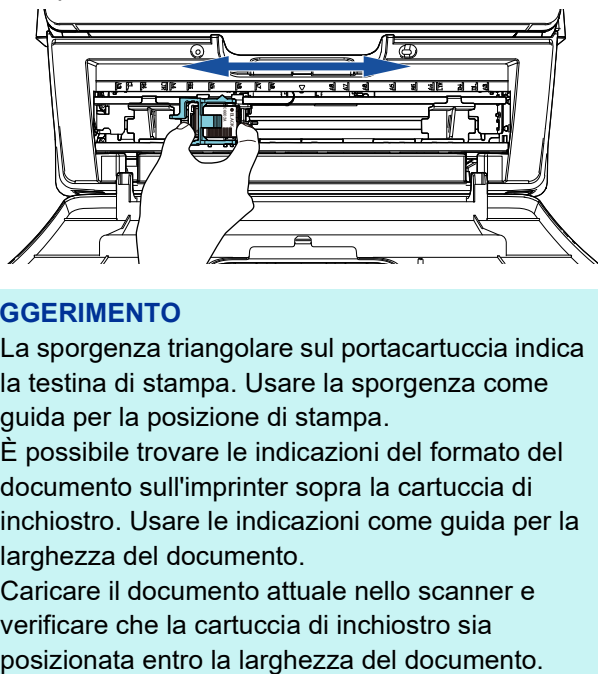

## **SUGGERIMENTO**

- La sporgenza triangolare sul portacartuccia indica la testina di stampa. Usare la sporgenza come guida per la posizione di stampa.
- È possibile trovare le indicazioni del formato del documento sull'imprinter sopra la cartuccia di inchiostro. Usare le indicazioni come guida per la larghezza del documento.
- Caricare il documento attuale nello scanner e verificare che la cartuccia di inchiostro sia

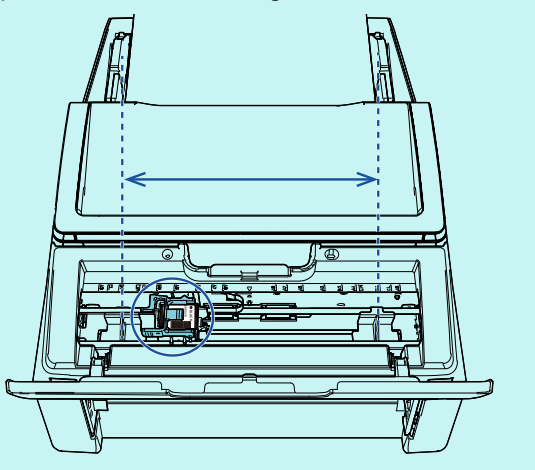

3 Chiudere il coperchio della cartuccia dell'inchiostro.

# <span id="page-12-2"></span>**3.2 Utilizzo delle guide del foglio**

Quando i documenti hanno bordi arricciati come di seguito, utilizzare le guide del foglio per prevenire inceppamenti della carta.

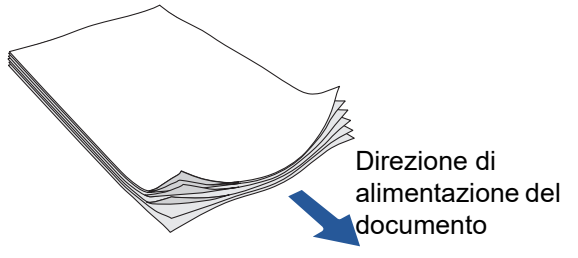

Spostare le guide del foglio nelle posizioni in cui passano i bordi dei documenti nelle fasi seguenti:

- 1 Caricare i documenti nello scanner.
- 2 Aprire il coperchio della cartuccia dell'inchiostro.
- $3$  Far scorrere le guide del foglio e allinearle ai bordi del documento.

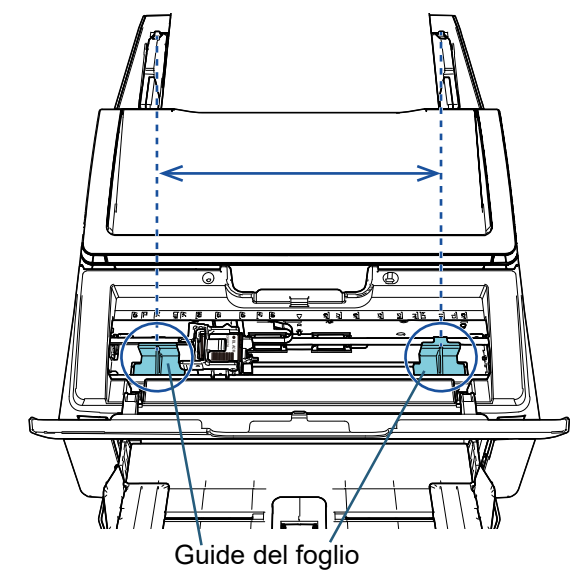

## **ATTENZIONE**

Attenzione a non far entrare in contatto le guide del foglio con il nastro del circuito di stampa per evitare di danneggiarlo.

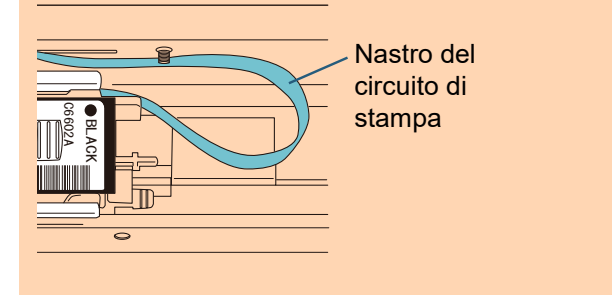

## **SUGGERIMENTO**

Per eseguire una stampa sul margine sinistro o destro di un documento largo, la guida del foglio potrebbe essere un ostacolo. In questo caso, togliere la guida del foglio e montarla in una posizione vicino al centro in cui è disponibile spazio

( (1) ). Dopodiché, spostare la cartuccia di

inchiostro sul margine sinistro o destro (  $\left( \frac{\mathbf{1}}{2} \right)$  ).

 Quando la posizione di stampa è sul margine destro

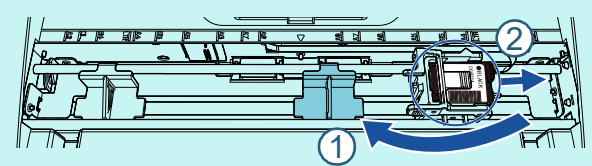

 Quando la posizione di stampa è sul margine sinistro

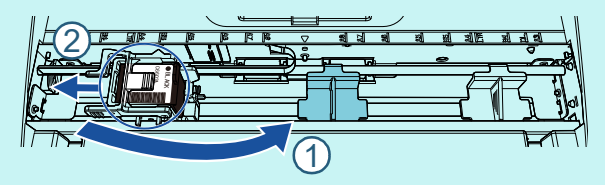

## ■ **Rimozione delle guide del foglio**

Per rimuovere le guide del foglio, pizzicare la guida con le dita e tirarla verso l'esterno, come mostrato di seguito.

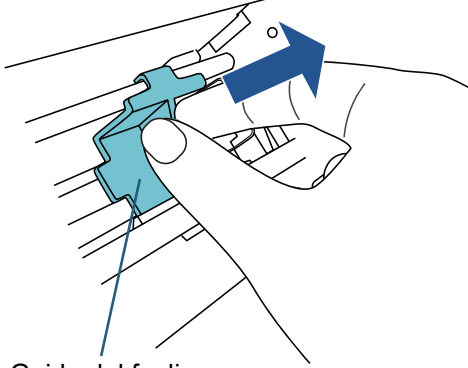

Guida del foglio

## ■ **Installazione delle guide del foglio**

1 Posizionare la guida del foglio come mostrato nella figura seguente.

Verificare che la guida del foglio sia sotto la ruota di metallo.

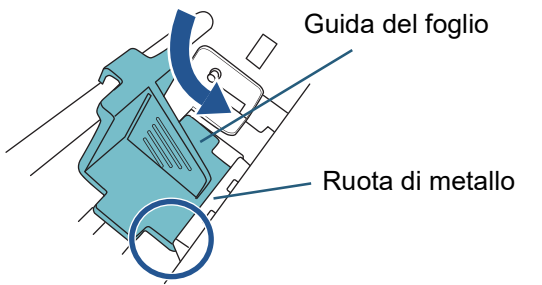

2 Premere la testa della guida del foglio finché non si inserisce correttamente.

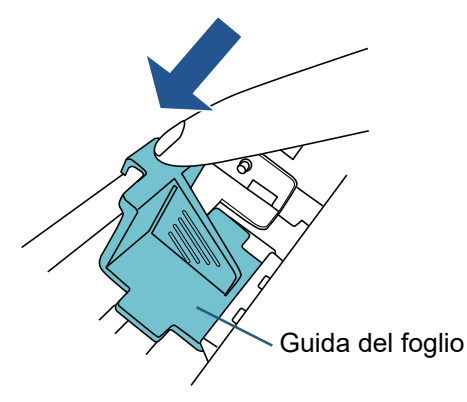

# <span id="page-14-0"></span>**3.3 Configurazioni di stampa**

È possibile configurare le impostazioni dell'imprinter utilizzando la finestra di configurazione del driver dello scanner.

### **SUGGERIMENTO**

La modalità di avviamento del driver dello scanner varia a seconda dell'applicazione. Per dettagli, consultare il manuale o l'aiuto dell'applicazione in uso.

#### **SUGGERIMENTO**

È possibile specificare i seguenti elementi. Per dettagli consultare l'Aiuto del driver PaperStream IP.

- Stato dell'imprinter (abilitato o disabilitato)
- Visualizzazione della finestra di dialogo di configurazione
- Se il driver PaperStream IP è sincronizzato con l'Endorser digitale
- Le impostazioni di stampa (come il tipo di carattere, la direzione, la posizione di avvio della stampa, le stringhe di caratteri da stampare e i valori iniziali, aumentati o diminuiti del contatore)

## <span id="page-14-2"></span><span id="page-14-1"></span>**3.4 Sostituzione della cartuccia di inchiostro**

La cartuccia di inchiostro è un materiale usurabile. Sostituire la cartuccia di inchiostro come segue:

#### **ATTENZIONE**

 Quando si visualizza il messaggio seguente, sostituire la cartuccia di inchiostro il prima possibile. Se si continua a stampare senza sostituire la cartuccia, la stampa potrebbe risultare sbiadita.

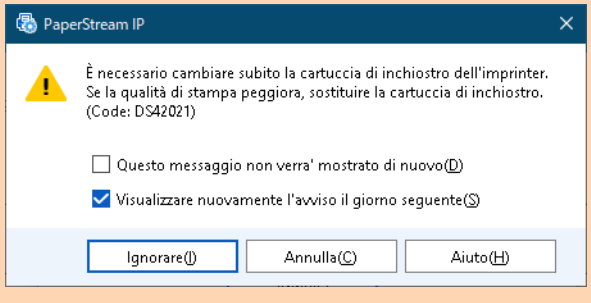

- Quando si sostituisce la cartuccia di inchiostro, verificare che sia posizionata correttamente.
- **1** Spegnere lo scanner.
- 2 Posizionare la mano al centro della cartuccia di inchiostro e aprire come mostrato di seguito.

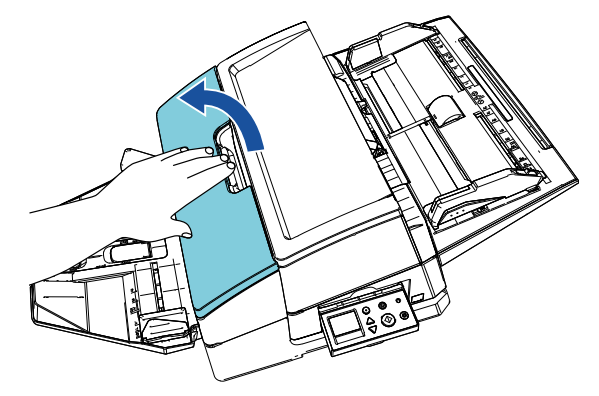

**3** Sollevare il portacartuccia di inchiostro stringendo la levetta tra le dita come mostrato di seguito.

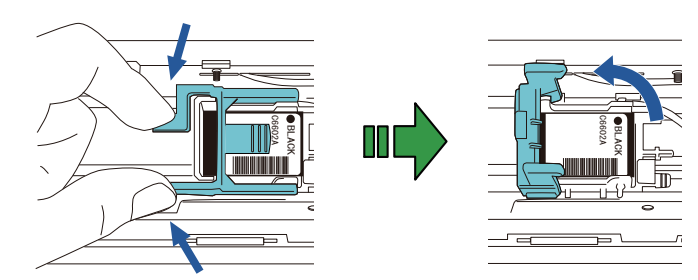

Togliere la cartuccia di inchiostro.

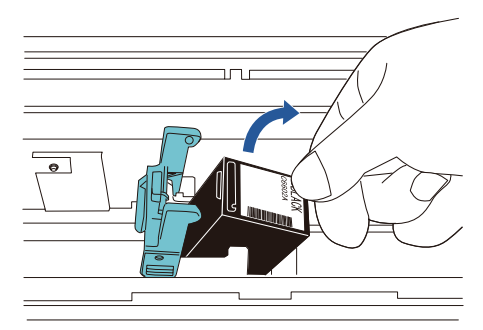

5 Togliere l'adesivo protettivo dalla nuova cartuccia di inchiostro.

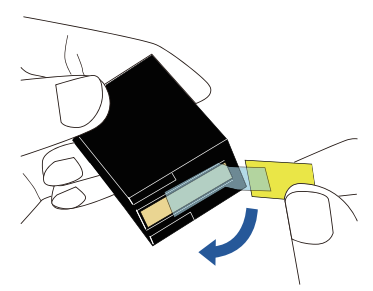

### **ATTENZIONE**

Non toccare le parti metalliche della cartuccia, né incollare nuovamente l'adesivo protettivo.

6 Con la linguetta sulla cartuccia di inchiostro rivolta verso destra, inserire la cartuccia nel supporto.

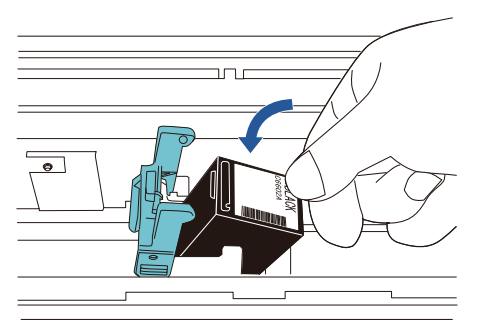

## **ATTENZIONE**

Attenzione a non far impigliare la cartuccia nel nastro del circuito di stampa per evitare di danneggiarlo.

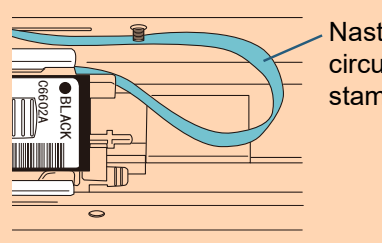

Nastro del circuito di stampa

7 Abbassare delicatamente l'estremità del portacartuccia di inchiostro fino a che si blocca in modo da posizionare correttamente la cartuccia. Verificare che i fermi (entrambi i lati) sul braccio si aggancino saldamente alla cartuccia di inchiostro.

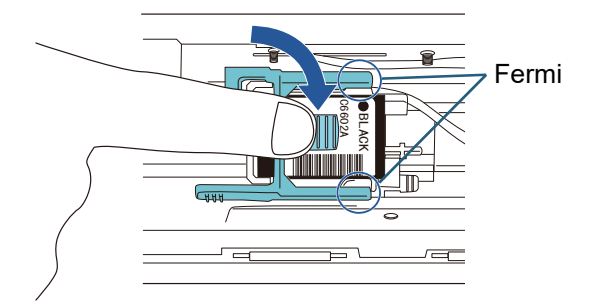

8 Spostare la cartuccia in corrispondenza di un punto di stampa appropriato.

La cartuccia di inchiostro deve essere posizionata all'interno della sezione in cui passa il documento.

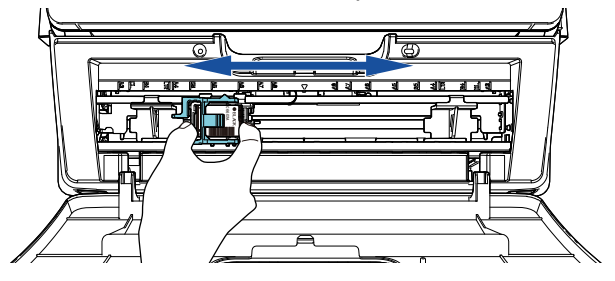

### **ATTENZIONE**

A seconda della posizione della cartuccia di inchiostro, la stampa potrebbe non rientrare nel documento quando si stampa vicino al bordo del documento.

9 Chiudere il coperchio della cartuccia dell'inchiostro.

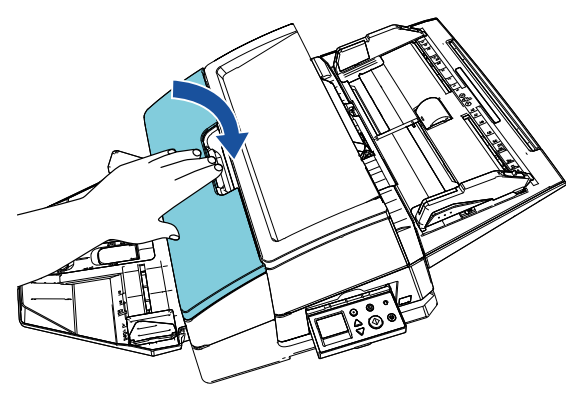

10 Accendere lo scanner.

11 Azzerare il contatore dell'inchiostro nel modo seguente.

### **ATTENZIONE**

## Azzerare il contatore di inchiostro dopo aver sostituito la cartuccia di inchiostro.

1 Visualizzare la finestra [Software Operation Panel]. **Windows Server 2012**

Fare clic destro sulla schermata Start e selezionare [Tutte le app] dalla barra delle applicazioni  $\rightarrow$ [Software Operation Panel] in [fi Series].

### **Windows Server 2012 R2**

Cliccare [ $\downarrow$ ] in basso a sinistra nella schermata Start e selezionare [Software Operation Panel] in [fi Series].

Per visualizzare [1], spostare il cursore del mouse. **Windows 10/Windows Server 2016/Windows Server 2019/Windows Server 2022**

Cliccare menu [Start]  $\rightarrow$  [fi Series]  $\rightarrow$  [Software Operation Panel].

#### **Windows 11**

Selezionare il menu [Start]  $\rightarrow$  [Tutte le app]  $\rightarrow$  [fi Series]  $\rightarrow$  [Software Operation Panel].

2 Cliccare [Impostazione dispositivo] dalla lista a sinistra e cliccare il tasto [Reimposta] di [Inchiostro rimanente].

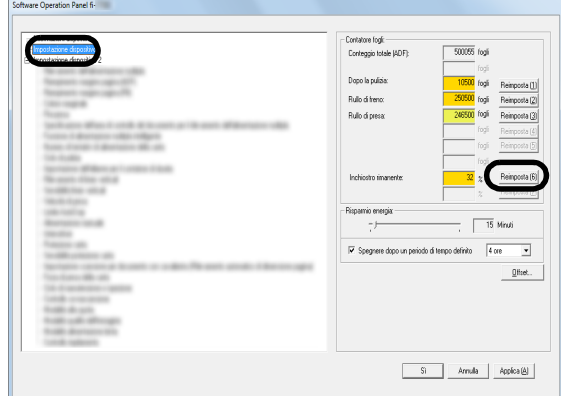

Il valore del contatore si imposta su 100.

- 3 Cliccare il tasto [Sì] nella finestra [Software Operation Panel].
- 4 Si visualizza un messaggio. Cliccare il tasto [Sì].
	- La finestra [Software Operation Panel] si chiude e il contatore di inchiostro si azzera.

## <span id="page-16-0"></span>**3.5 Rimozione dei documenti inceppati**

Quando si verifica un inceppamento della carta, togliere il documento come riportato di seguito:

#### **ATTENZIONE**

Aprire l'ADF e la sezione di stampa e rimuovere il documento inceppato. Non togliere con forza il documento inceppato.

- 1 Togliere tutti i documenti dallo scivolo della carta dell'ADF (alimentatore).
- **2** Tenere la parte centrale della sezione di stampa e aprire come mostrato in figura.

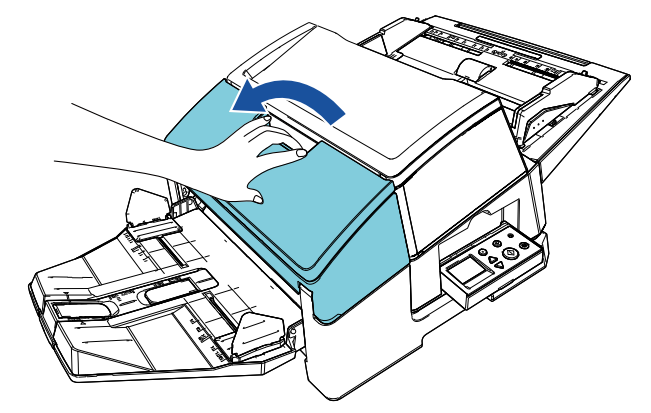

### **ATTENZIONE**

Quando si apre l'ADF, verificare di aver aperto prima la sezione di stampa.

3 Aprire l'ADF.

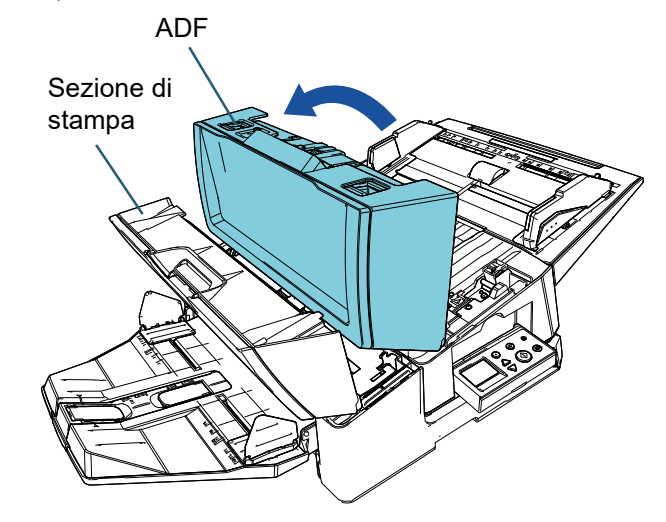

4 Rimuovere il documento inceppato.

- 5 Chiudere l'ADF. ADF Sezione di stampa
- 6 Tenere la parte centrale della sezione di stampa e chiudere come mostrato in figura.

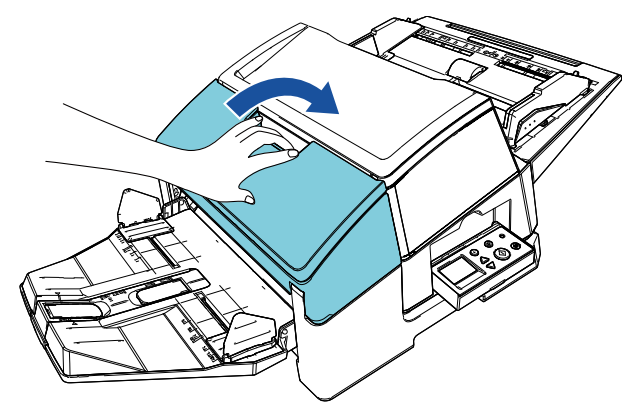

## **ATTENZIONE**

- Verificare di aver chiuso l'ADF prima di chiudere la sezione di stampa.
- Attenzione a non chiudersi l'ADF sulle dita.

## <span id="page-18-1"></span><span id="page-18-0"></span>**4.1 Pulizia della cartuccia di inchiostro**

È possibile che vengano emesse stampe di scarsa qualità a causa di inchiostro e macchie sulla superficie della cartuccia di inchiostro o se non si utilizza l'imprinter per un lungo periodo. In questo caso, pulire la testina della cartuccia di inchiostro.

## **ATTENZIONE**

Per la pulizia utilizzare un panno antistatico asciutto e pulire delicatamente l'inchiostro in eccesso dalla superficie della testina. (Non usare fazzoletti.)

## **SUGGERIMENTO**

Se dopo la pulizia della cartuccia d'inchiostro l'ugello fosse ancora ostruito, sostituire la cartuccia.

- Spegnere lo scanner.
- 2 Togliere la cartuccia di inchiostro. (Vedere ["3.4 Sostituzione della cartuccia di](#page-14-2)  [inchiostro" \(pag. 14\).](#page-14-2))

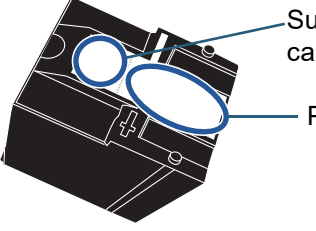

Superficie della cartuccia

Parte a contatto

## **ATTENZIONE**

Fare attenzione a non toccare con le mani la superficie della testina o la parte a contatto poiché si potrebbero avere stampe di bassa qualità o errori di contatto.

3 Pulire delicatamente l'inchiostro in eccesso dalla superficie della testina.

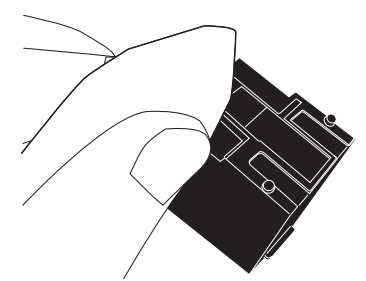

4 Assicurarsi di aver rimosso l'inchiostro in eccesso prima di installare la cartuccia di inchiostro. (Vedere ["3.4 Sostituzione della cartuccia di](#page-14-2)  [inchiostro" \(pag. 14\).](#page-14-2))

## **ATTENZIONE**

Installare la cartuccia di inchiostro correttamente.

# <span id="page-18-2"></span>**4.2 Pulizia dell'imprinter**

Dopo un uso frequente dell'imprinter, l'inchiostro si accumula sulla base del portacartuccia di inchiostro sporcando la carta.

Come parte della manutenzione quotidiana, pulire la base del portacartuccia procedendo come segue.

### **ATTENZIONE**

Per la pulizia usare un panno assorbente o un tessuto e pulire delicatamente l'inchiostro. Se l'inchiostro è secco, pulire delicatamente con un panno umido. (Poiché l'inchiostro è idrosolubile, pulirlo con acqua.)

- **1** Spegnere lo scanner.
- 2 Togliere la cartuccia di inchiostro. (Vedere ["3.4 Sostituzione della cartuccia di](#page-14-2)  [inchiostro" \(pag. 14\).](#page-14-2))
- **3** Aprire la sezione di stampa.
- 4 Pulire la base del portacartuccia di inchiostro premendo delicatamente un panno o un tessuto per pulire l'inchiostro.

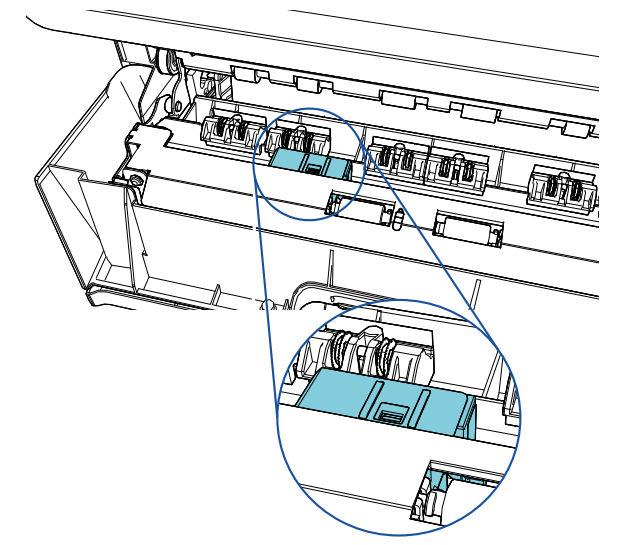

## **ATTENZIONE**

Durante la pulizia fare attenzione a non toccare le rotelle metalliche presenti nella sezione di stampa.

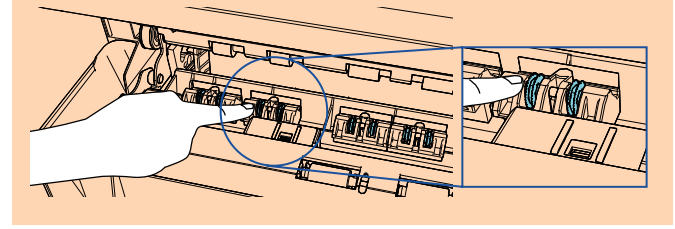

- 5 Verificare di aver rimosso l'inchiostro prima di chiudere la sezione di stampa.
- 6 Installare nuovamente la cartuccia di inchiostro. (Vedere ["3.4 Sostituzione della cartuccia di](#page-14-2)  [inchiostro" \(pag. 14\).](#page-14-2))

# <span id="page-19-0"></span>**4.3 Pulizia dei rulli**

Quando sulla superficie dei rulli di alimentazione dell'imprinter si deposita inchiostro o polvere, i documenti potrebbero non essere alimentati correttamente.

Per evitare problemi di alimentazione, pulire regolarmente la superficie dei rulli.

### **ATTENZIONE**

Se si versa Detergente F1 in quantità abbondante, potrebbe essere necessario più tempo perché si asciughi. Usare una quantità appropriata. Pulire completamente il detergente eliminando ogni residuo dalle parti pulite.

#### **SUGGERIMENTO**

Il ciclo di pulizia consigliato è ogni 5.000 fogli. Il ciclo attuale di pulizia potrebbe essere inferiore a seconda di quanto spesso si usa l'imprinter e dai documenti usati.

1 Aprire la sezione di stampa.

2 Pulire i rulli di gomma. Pulire i rulli di gomma (otto in totale) sotto la

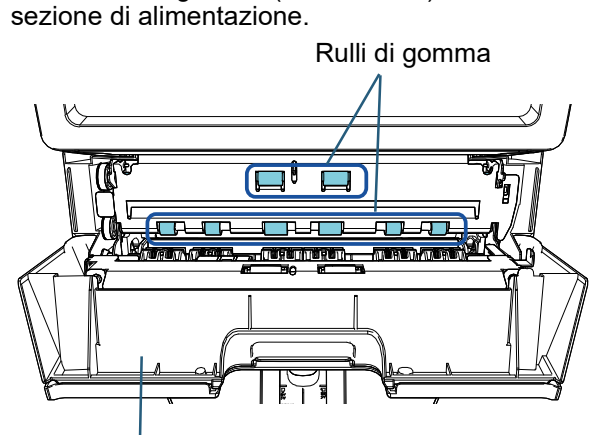

Sezione di stampa

Pulire delicatamente lo sporco e spolverare la superficie dei rulli con un panno imbevuto di Detergente F1.

Pulire l'intera superficie dei rulli di gomma ruotandoli manualmente.

#### **ATTENZIONE**

Durante la pulizia fare attenzione a non toccare le rotelle metalliche presenti nella sezione di stampa.

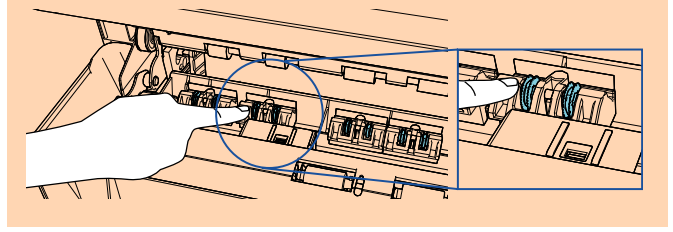

**3** Pulire i rulli di plastica.

Pulire i due rulli di plastica (neri) nella sezione di stampa.

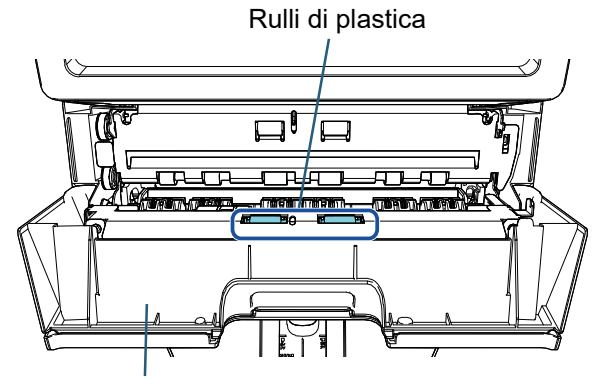

Sezione di stampa

Ruotare manualmente i rulli pulendo delicatamente lo sporco e spolverando la superficie dei rulli con un panno imbevuto di Detergente F1.

4 Verificare di aver rimosso completamente lo sporco prima di chiudere la sezione di stampa.

## <span id="page-19-1"></span>**4.4 Materiali per la pulizia**

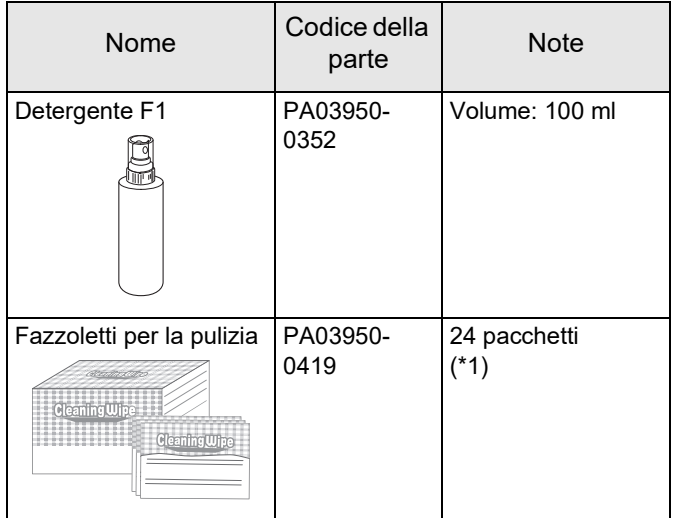

\*1: Preinumiditi con Detergente F1. Possono essere utilizzati al posto del panno inumidito di Detergente F1.

#### **ATTENZIONE**

Per usare correttamente i materiali di pulizia, leggere attentamente le precauzioni riportate in ogni prodotto.

Per informazioni sui materiali di pulizia contattare il distributore/rivenditore presso cui è stato acquistato il prodotto.

# <span id="page-20-0"></span>*Capitolo 5* **Messaggi di errore**

Questo capitolo spiega i messaggi di errore dell'imprinter.

I codici di errore e i messaggi di errore si visualizzano sullo schermo LCD. Fare riferimento ai codici di errore e ai messaggi di errore visualizzati per risolvere il problema.

### **SUGGERIMENTO**

Per dettagli sui messaggi di errore e sui messaggi di errore, consultare la Guida dell'operatore fornita con lo scanner.

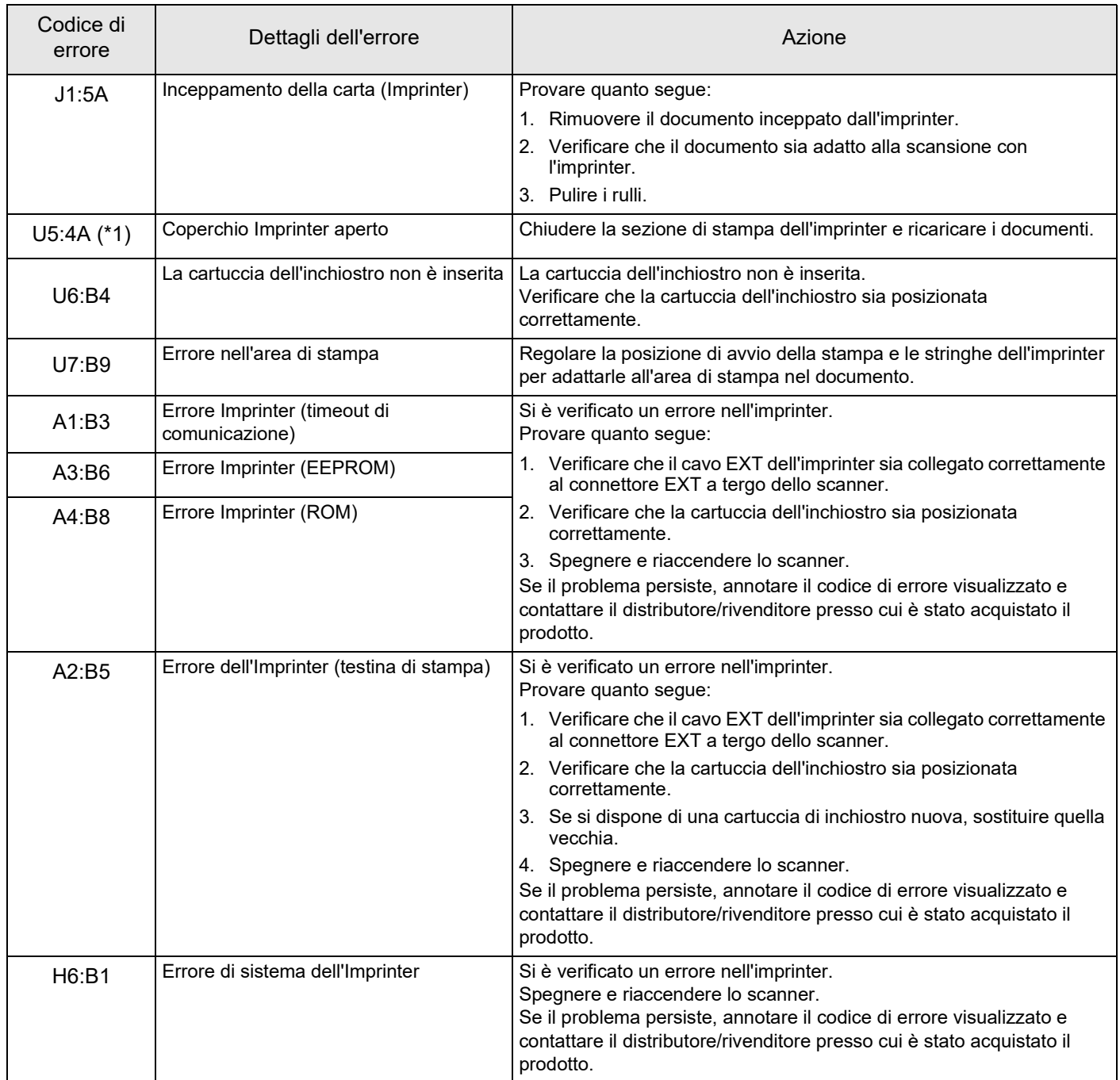

\*1: quando si apre la sezione di stampa dell'imprinter mentre lo scanner è in standby, si visualizza solo un messaggio di errore senza un codice di errore. I tasti nel pannello di comando, inoltre, sono disabilitati mentre la sezione di stampa dell'imprinter è aperta.

# <span id="page-21-0"></span>*Capitolo 6* **Specifiche**

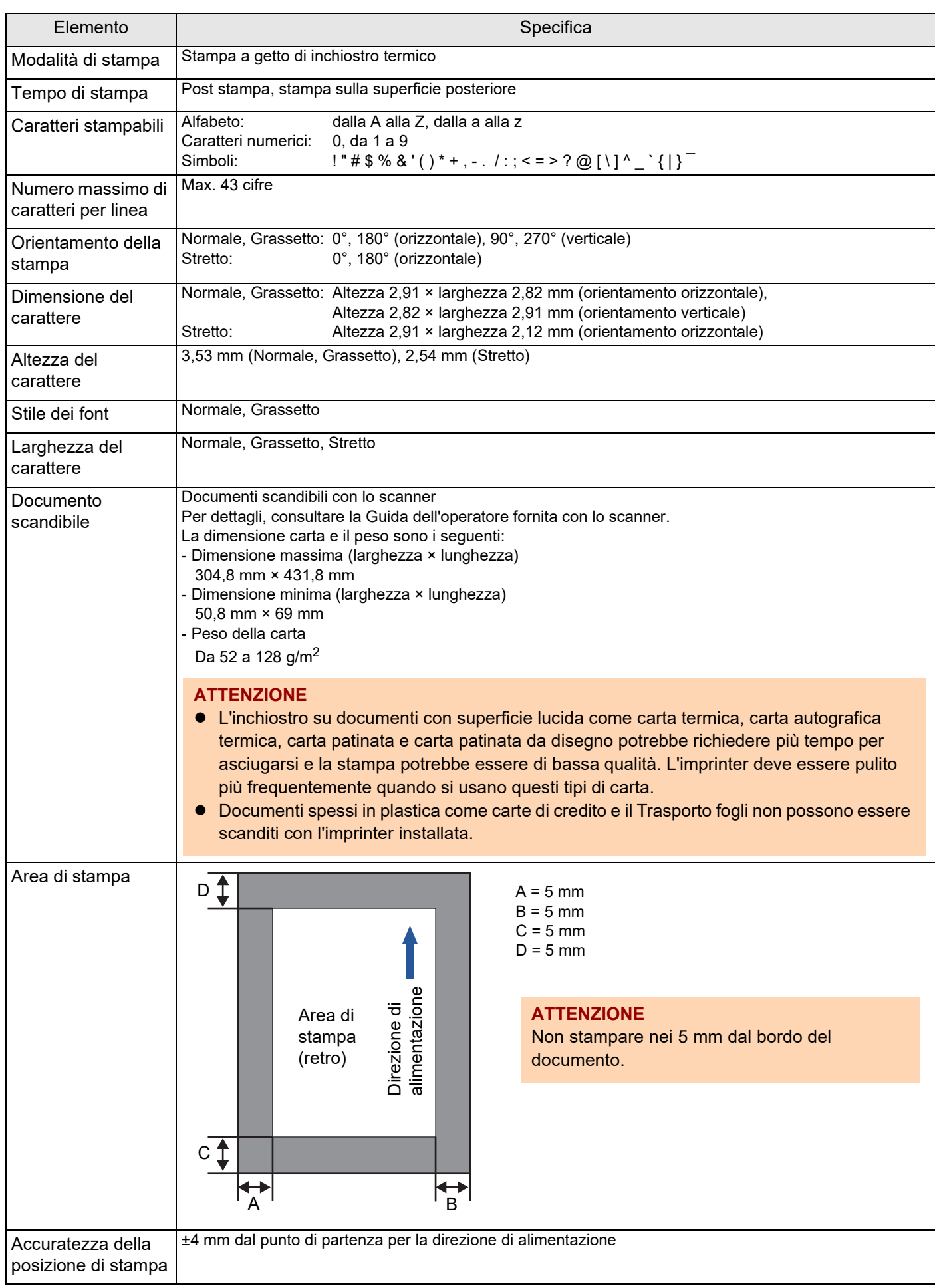

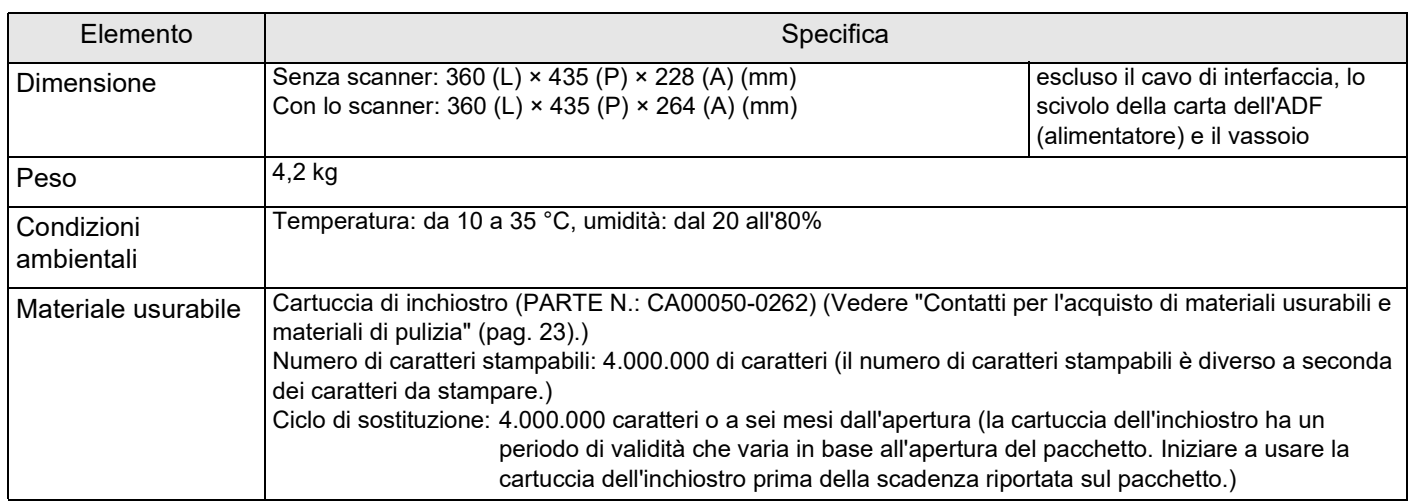

# <span id="page-23-0"></span>**Per informazioni**

Consultare la lista dei contatti nella seguente pagina Web: <https://www.pfu.ricoh.com/r/ctl/>

 Scanner di immagini fi Series Per altre informazioni relative allo scanner, visitare la seguente pagina Web: [https://www.pfu.ricoh.com/global/scanners/fi/](https://www.pfu.ricoh.com/global/scanners/fi/support/index.html) support/index.html

Qualora non si trovi una soluzione al proprio problema nella pagina Web precedente, fare riferimento alle informazioni sui contatti del [distributore/rivenditore nella seguente pagina](https://www.pfu.ricoh.com/global/scanners/inquiry.html) Web:

<span id="page-23-1"></span>[https://www.pfu.ricoh.com/global/scanners/](https://www.pfu.ricoh.com/global/scanners/inquiry.html) inquiry.html

 Contatti [per l'acquisto di materiali usurabili e](https://www.pfu.ricoh.com/fi/r/ctl/) materiali di pulizia <https://www.pfu.ricoh.com/r/ctl/>

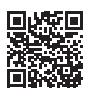

# **fi-760PRB Imprinter Guida dell'operatore P3PC-6112-05AL Pubblicato a Giugno 2023 Pubblicato da PFU Limited**

- $\bullet$  I contenuti di questo manuale sono soggetti a modifiche senza preavviso.
- PFU Limited non si assume alcuna responsabilità riguardo all'impiego o all'utilizzo di alcun prodotto e ai reclami sollevati da terzi.
- La copia in toto o in parte di questo manuale o la copia delle applicazioni dello scanner è proibita sulla base della legge per il copyright.